# 691A User's Guide

Picket Placer™

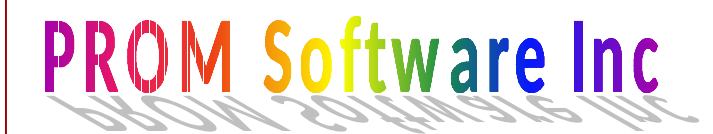

*www.promsoft.com*

Table of Contents

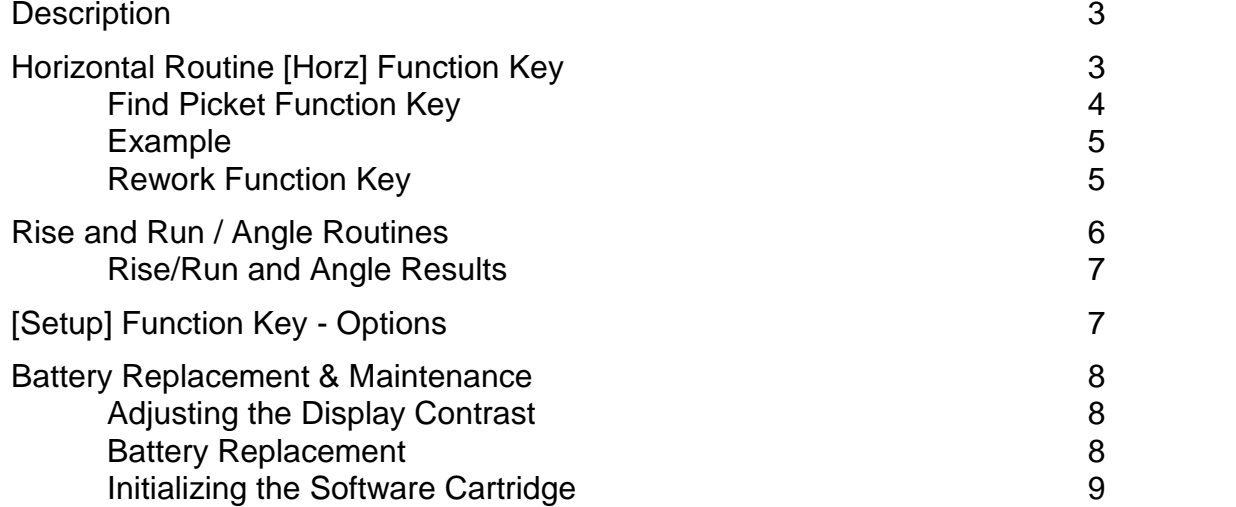

User's Guide and Software Copyright © 1999-2017 PROM Software, Inc. ♦ All Rights Reserved www.promsoft.com

**ORDERING NEW CALCULATORS:** To order calculators please visit our website or email us at info @promsoft.com.

**WARNING:** Reproduction and/or distribution of copies of the copyrighted work embodied in this calculator without the prior written permission of PROM Software, Inc. is expressly prohibited.

**LIMITED WARRANTY:** This program uses information provided by the purchaser and/or other sources. Although it is believed to be accurate, PROM Software, Inc. does not warrant the accuracy of the information, and assumes no liability to any person or persons in connection with the use of, or the inability to use this program or calculator. The calculator will be repaired or replaced, at our option, if defective in manufacture and returned to us within the warranty period. Except for such repair or replacement, the sale, programming, or other handling of the calculator is without warranty or liability.

## **Description**

The Picket Placer calculator will compute the layout of a pickets for a wroughtiron or wood picket fence, whether horizontal or on a slope. Pickets may be spaced individually or grouped in twos or threes. Results are calculated to the desired precision, up to 1/100<sup>th</sup> of an inch.

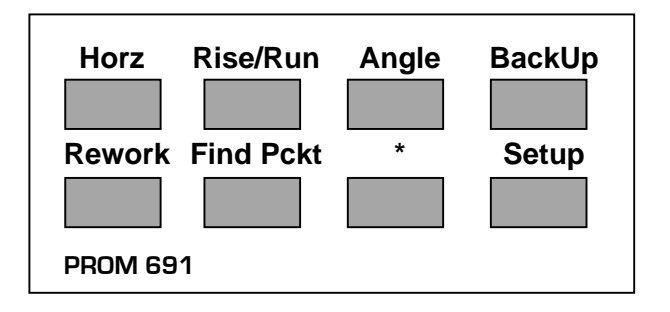

# **Horizontal Routine [Horz] Function Key**

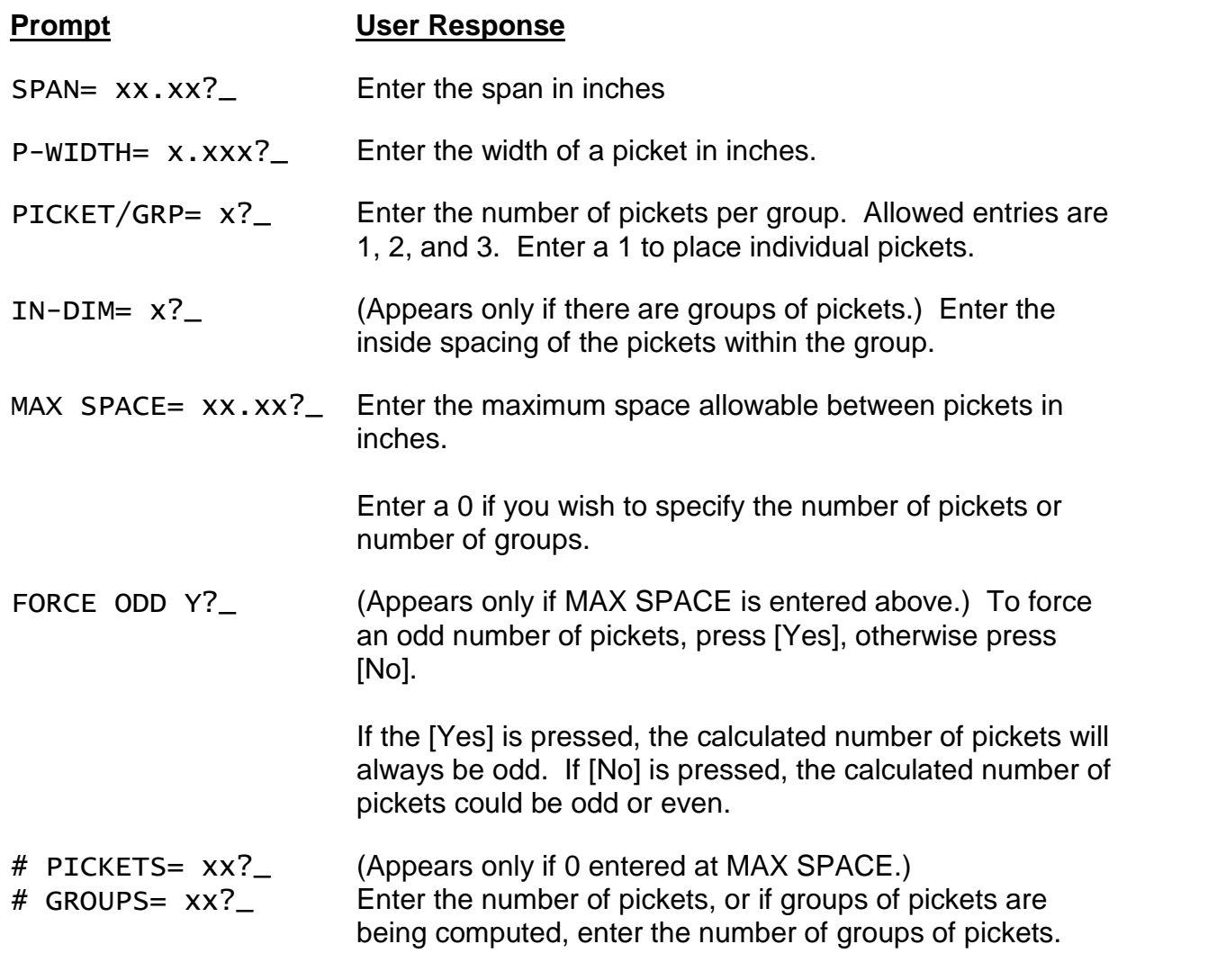

OFFSET= xx.xx?\_ Enter the offset in inches. A positive offset shifts all pickets away from the starting edge, a negative offset shifts all pickets closer to the starting edge.<sup>1</sup>

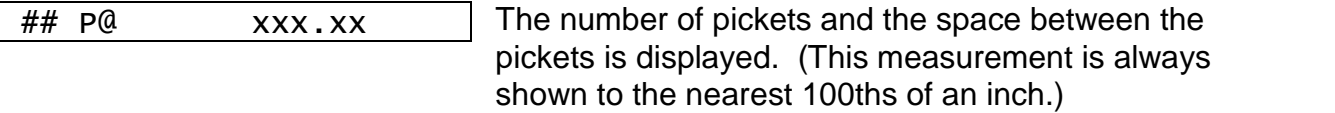

Following this, the measurement to each individual picket will be shown (see example below).

#### *Find Picket Function Key*

Once a spacing has been computed, you can find the distance to any specific picket by pressing the FIND PICKET function key and entering the desired picket number. This key allows you to quickly check a specific picket, or quickly get to the end of a long layout.

Using this function key, you can "jump" into the middle of the layout at the selected picket number. Pressing [ENTER] will proceed forward (to higher picket numbers) in the layout, pressing [BACKUP] will proceed backwards (to lower picket numbers).

FIND PICKET#?\_ Enter the picket number for which you want the distance. If a number larger than the number of pickets is entered, the program will flash the largest number allowed and prompt again. If a 0 is entered, the routine will end.

If we enter a 4 using the example below, we get

C#4 19 3/16 Centerline of the fourth picket.

 $^{\text{1}}$  A positive entry in this Offset field shifts all pickets to the right, e.g., an entry of 1.0 inches would move all pickets to the right one inch. This leaves a bigger gap on the left side than the right. To center pickets with a bigger gap on both ends, enter the offset and reduce the span by twice the amount of the offset. For example, to center pickets over a 72" span with a 1" bigger gap on both the left and right ends, enter an offset of 1.0 and a span of 70.

#### *Example*

The following input data show a span of 48.125", a picket width of 0.625", 1 picket per group, and a maximum space between pickets of 5.25". The Force Odd requires the calculator to use an odd number of pickets, and there is no offset.

Input data

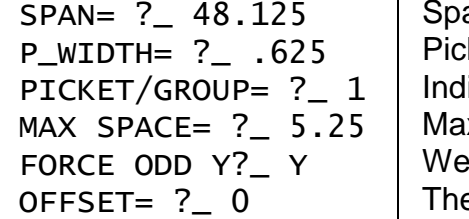

PICKET/GROUP= ? 1 | Individual pickets (no groups). MAX SPACE= ? 5.25 Max space we want is 5.25" between pickets. Span is 48.125". Picket width is 0.625". We want an odd number. There is no offset.

Calculated results

In this example, the Picket Placer was set up to calculate the centerline of each picket to the nearest  $16<sup>th</sup>$  of an inch. This can be changed in the Setup routine to be as precise as 64<sup>ths</sup> or even 100<sup>ths</sup> of an inch.

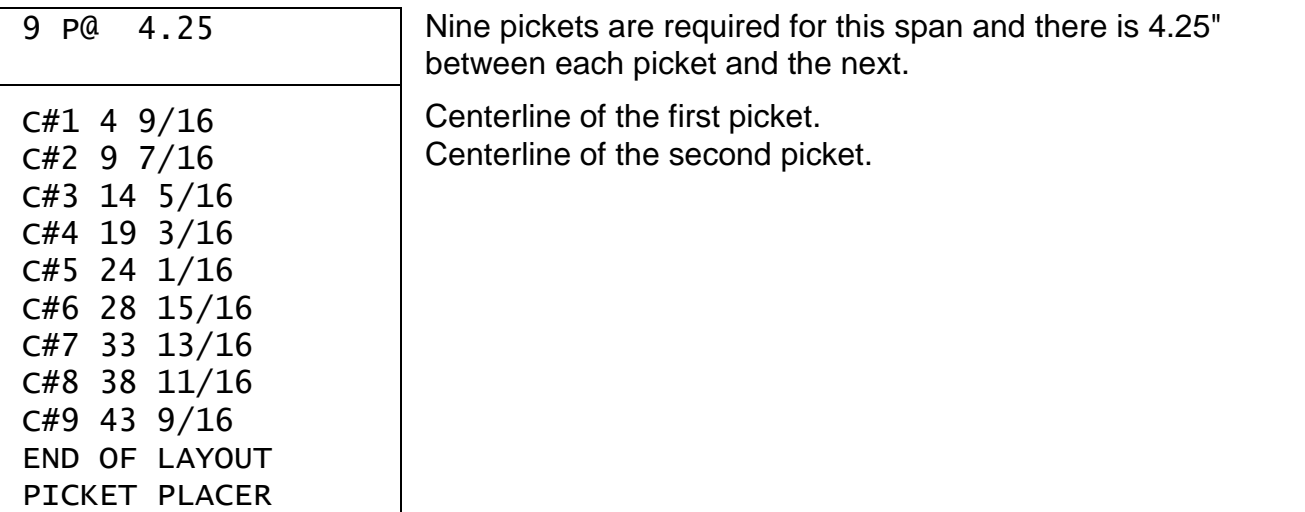

The first character in the above output is a "C" indicating that the measurements are to a picket centerline. If the measurements are to the leading edge, the letter "E" will appear.

#### *Rework Function Key*

Pressing this function key will re-enter the last run routine without clearing the last input variables, allowing the user to modify or review the inputs.

Picket Placer<sup>TM</sup> 691A 1707-K02 - 5 - PROM Software, Inc.

# **Rise and Run / Angle Routines**

If the RISE/RUN function key was pressed, the angle of the incline is entered by a inputting a RISE over a RUN. If the ANGLE function key was pressed, the angle of the incline is entered directly as an angle.

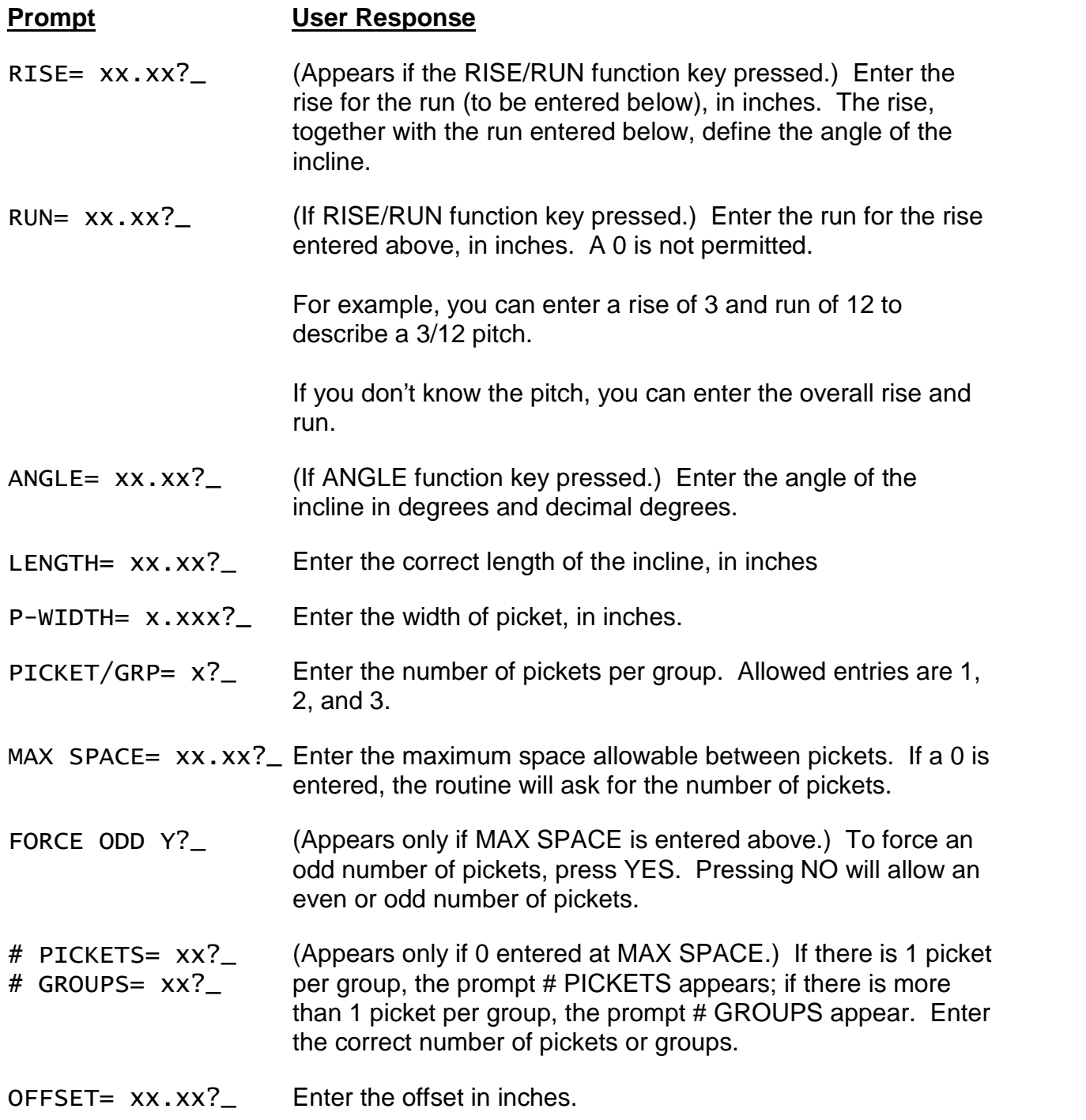

## *Rise/Run and Angle Results*

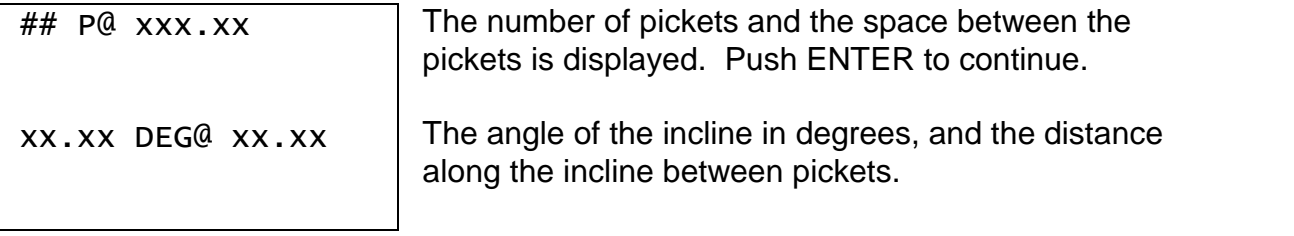

# **[Setup] Function Key - Options**

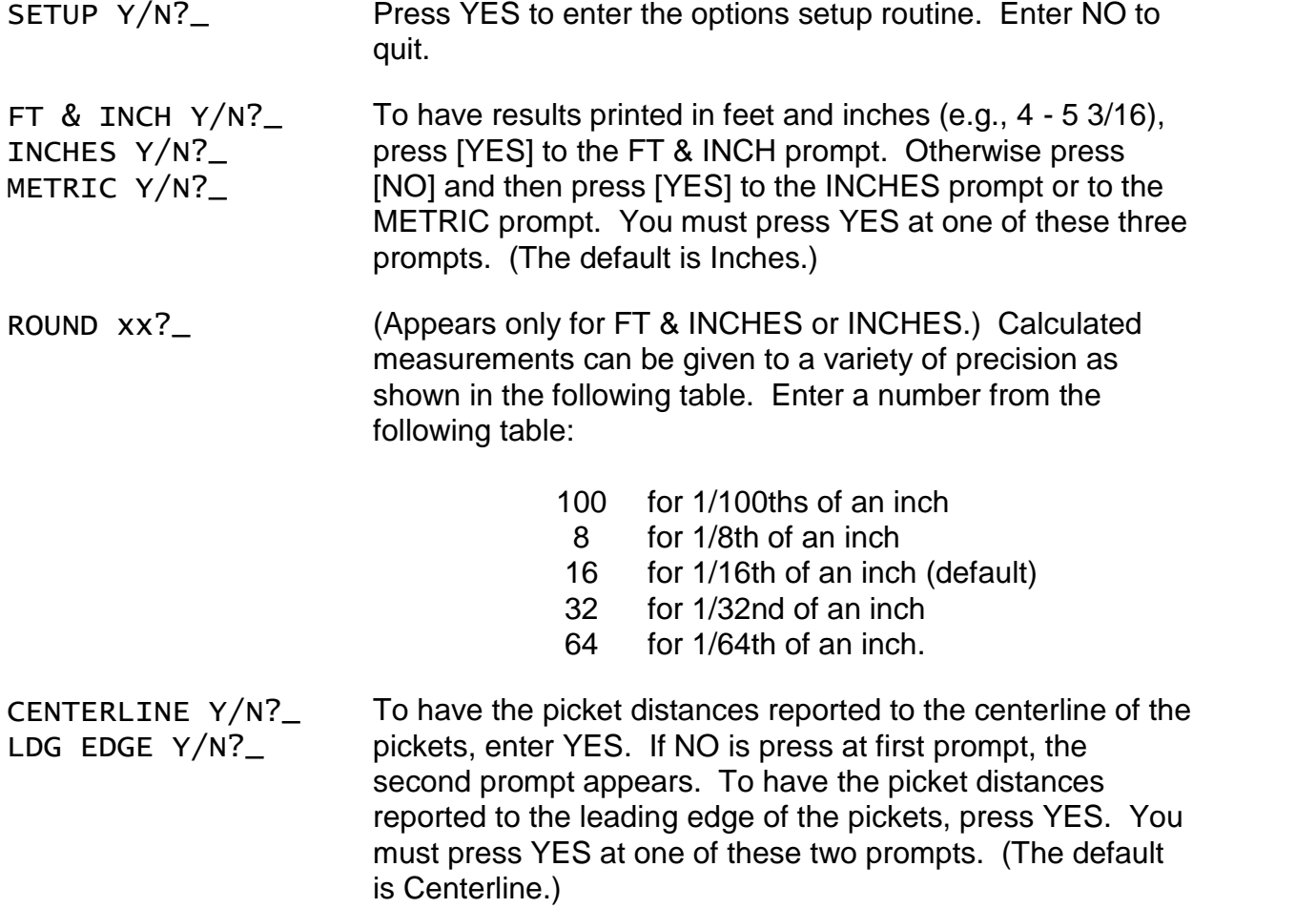

# **Battery Replacement & Maintenance**

## *Adjusting the Display Contrast*

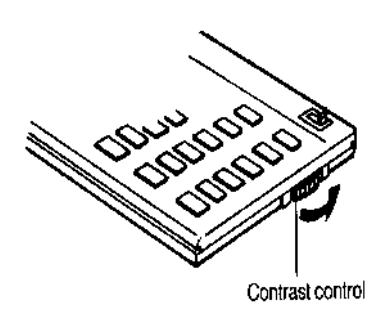

The calculator is equipped with a control to adjust the contrast of the LCD (liquid crystal display). While looking at the display from a position about 70 degrees above the keyboard, first increase the contrast until black squares are clearly visible behind the characters and then decrease the contrast slowly until the squares just disappear.

If the display contrast becomes too dim, the batteries should be replaced.

### *Battery Replacement*

To replace the batteries, you should first have replacement batteries at hand. Two lithium type CR2032 batteries and a small screwdriver are required.

1) Make sure the calculator is turned off. Place the calculator face down on a table with the contrast control in the upper left-hand corner (the writing on the back of

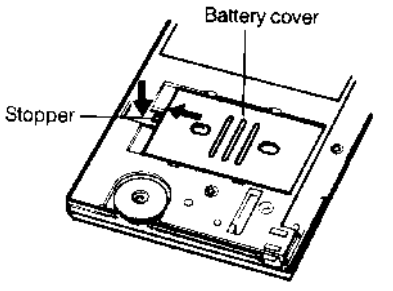

the calculator will be right side up).

2) Remove the Software Cartridge from the calculator.

3) Using a small screwdriver, remove the two screws holding the back. While lifting the edge of the calculator's back cover closest to you, slide it up to remove it.

4) Slide the silver-colored battery compartment cover upwards to open the compartment; remove the cover. The batteries are now disconnected; remove and discard them.

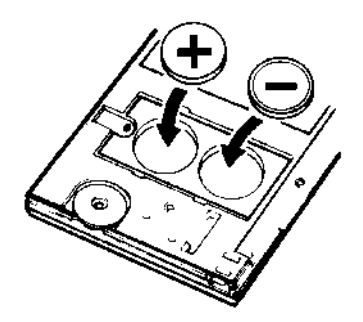

5) Install the new batteries, making sure the polarity (+ and -) is correct, and replace the battery compartment cover. (Make sure to replace the battery compartment cover--the batteries are not connected unless the battery compartment cover is in place.) Replace the back of the calculator by first hooking the 3 tabs on the top and then lowering the edge closest to you so you can replace the 2 screws.

6) Replace the Software Cartridge in the calculator. If it has been out of the calculator for more than about 5 minutes, you will have to initialize it. See below.

#### *Initializing the Software Cartridge*

After replacing the batteries or if you remove the Software Cartridge from the calculator, you may need to initialize the Software Cartridge with the following steps. Software Cartridges have a label on the back side (the side that faces the calculator) which has instructions similar to the following.

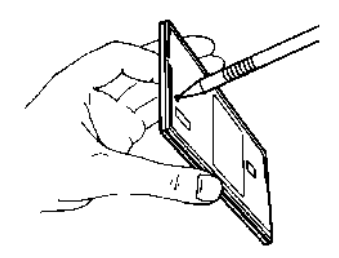

1) Install the Software Cartridge in the calculator. With a pencil or straightened paper clip and the calculator ON, push the "ALL RESET" button on the left side of the back of the calculator. You should see 4 stars in the display (2 on the left, 2 on the right). (On some calculators, there may be a white label over the "ALL RESET" button. If so, gently lift up the lower left corner to reveal it)

2) Push [ENTER]. You should now see a single star at the right edge of the display.

3) Turn the calculator off, wait a few seconds, and then turn it back on. You should see "0." in the display. The calculator is now ready to be configured.

4) Push the [Setup] key. You should see "CONFIGURING..." appear for a moment and then, after several seconds, the calculator will be configured.